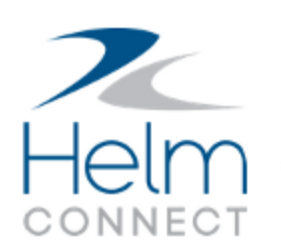

# Release Notes

Version 1.18

# <span id="page-2-0"></span>**Copyright and Publication Information**

Published by:

Helm Operations Software Inc. 400 - 1208 Wharf St. Victoria, BC V8W 3B9 Canada

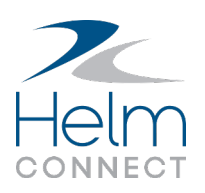

Copyright © 2020 by Helm Operations Software Inc.

All rights reserved. No part of the contents of this document may be reproduced or transmitted in any form or by any means without the written permission of the publisher.

April 2020

Version: 1.18

Revision: 4

# **Contents**

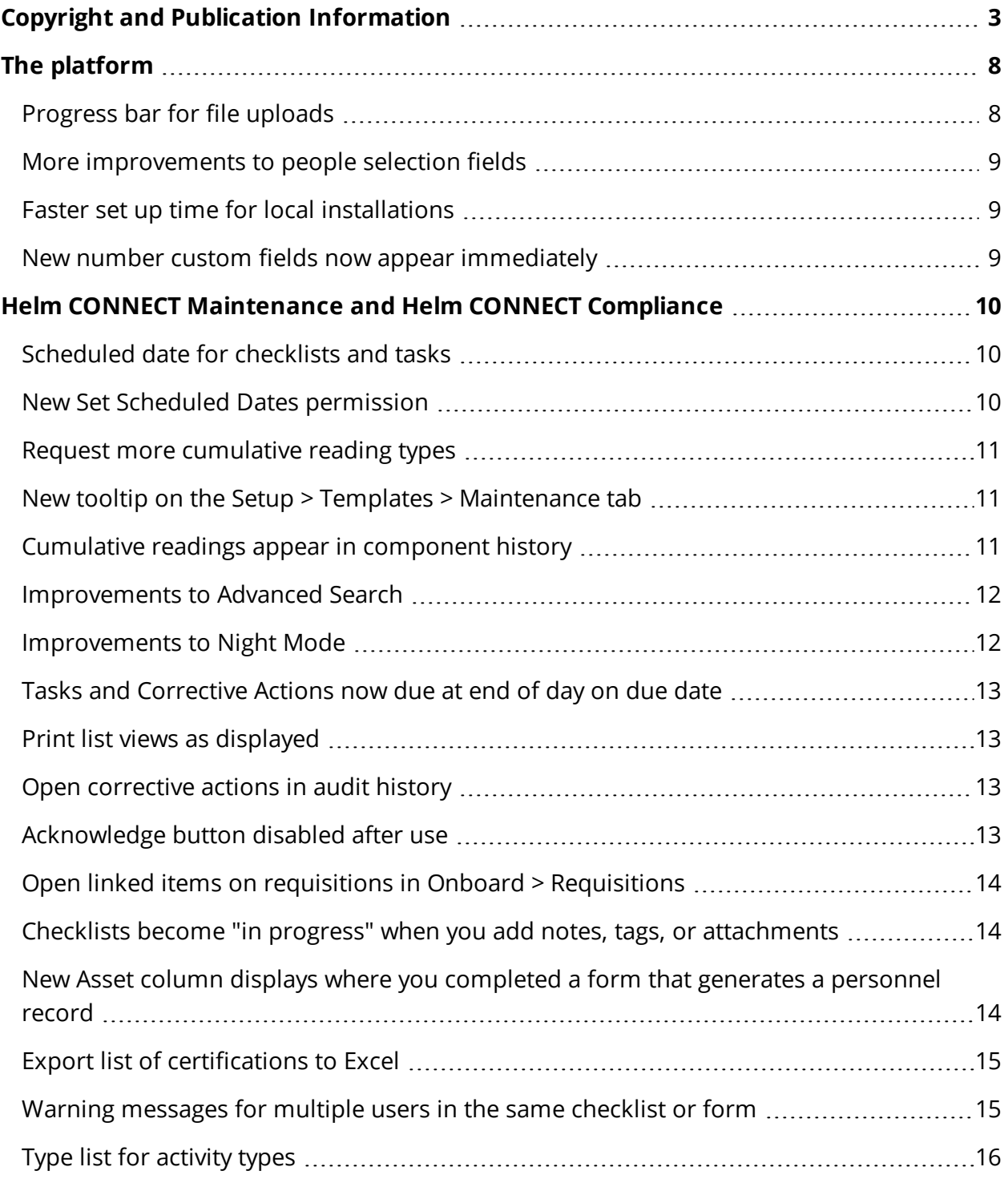

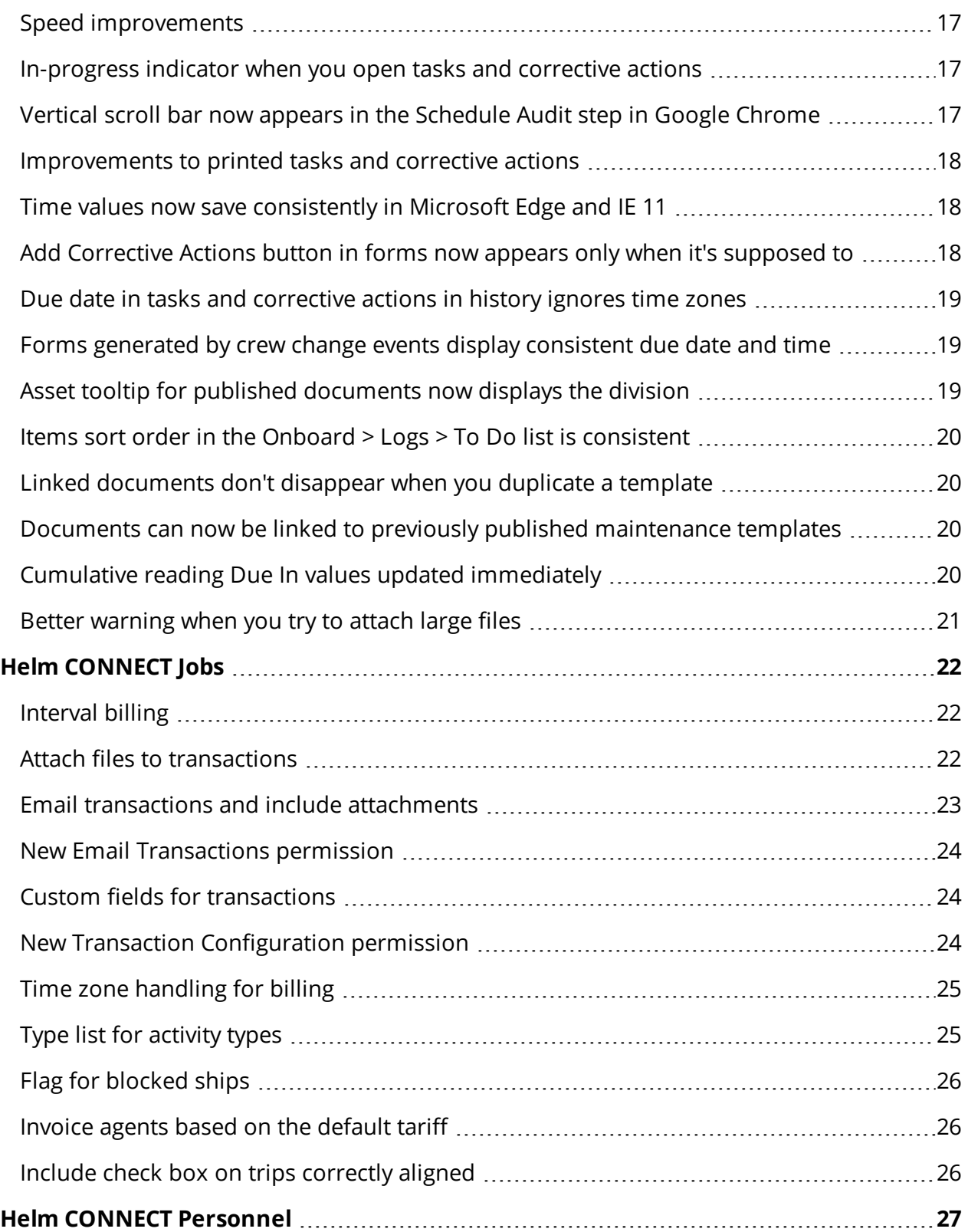

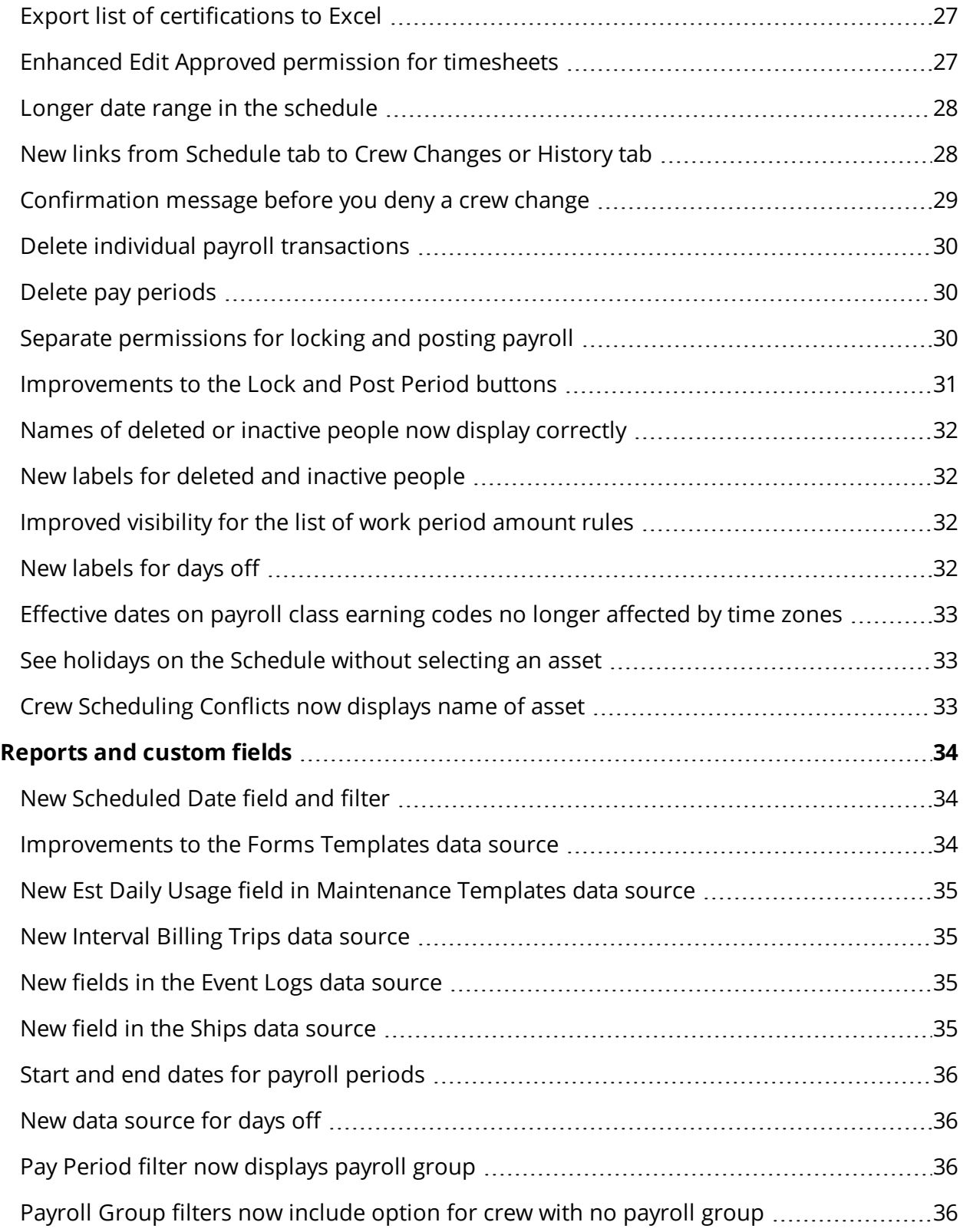

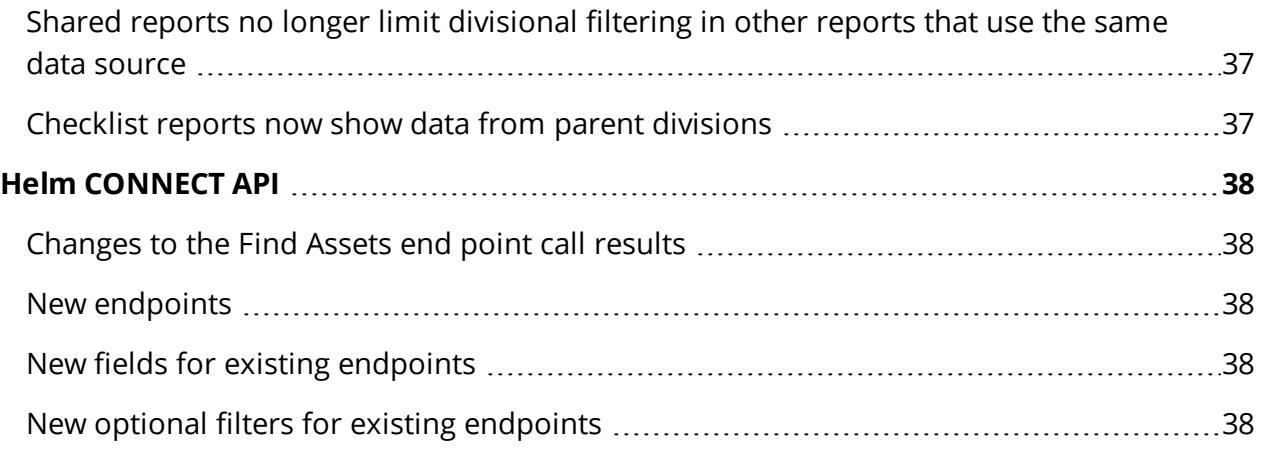

# <span id="page-7-0"></span>**The platform**

Our "platform" is our base product and includes the features and functionality shared by all our customers. Changes to our platform affect everyone, regardless of the product lines or modules you subscribe to. We made the following platform changes in this release.

# <span id="page-7-1"></span>**Progress bar for file uploads**

In this release, we added progress bars so that you can see what's happening when you manually upload files in Helm CONNECT.

File upload in progress:

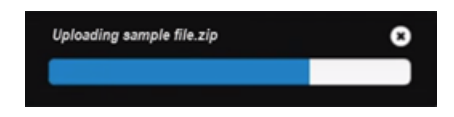

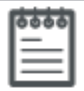

#### **Note**

Clicking the X in the upper right corner doesn't stop the upload, it just closes the progress bar window.

File upload successful:

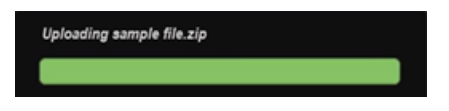

File upload failed:

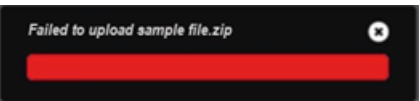

### <span id="page-8-0"></span>**More improvements to people selection fields**

In Version 1.16, we made some improvements to the people selection fields for notes, tasks, and corrective actions. In Version 1.17, we applied those improvements to even more people selection fields throughout Helm CONNECT. Now, in Version 1.18, we've continued to apply this improvement to the people selection fields in the following locations:

- Checklists (all people selection lists)
- The Created By list in Compliance > Documents > Document Control when you create a new document
- The Transferred By and Recorded By lists in Onboard > Inventory and Inventory > Inventory
- All people selection lists (view and edit) in the Requisitions module, both on board and on shore
- The Logged By list in Onboard > Logs when you log a new event or activity
- The Created By list in Linked Document windows everywhere Custom fields of the Select Box and Multi Select Box type with the People data source
- People selection filters in reports (Person, Crew, Filled By, etc.)
- Logged By lists when you edit a job item

Just in case you don't remember what these improvements mean, to improve performance, the people selection fields now load only the first 50 names in the system, sorted alphabetically by first name. If the name you need isn't there, or to find the name you want more quickly, you can search just by typing a first name, last name, employee number, or position in the selection field.

# <span id="page-8-1"></span>**Faster set up time for local installations**

<span id="page-8-2"></span>We've reduced the time it takes to install Helm CONNECT as a local installation on an asset.

# **New number custom fields now appear immediately**

We addressed an issue throughout Helm CONNECT where, if you added a new custom field for numbers, the new field wouldn't appear until you refreshed the page. Now the field appears as soon as you create it.

# <span id="page-9-0"></span>**Helm CONNECT Maintenance and Helm CONNECT Compliance**

We made the following changes to Helm CONNECT Maintenance and Helm CONNECT Compliance in this release.

# <span id="page-9-1"></span>**Scheduled date for checklists and tasks**

On the Onboard > Logs, Onboard > Overview tab and the Maintenance > Overview > Advanced Search tab, you can now add a scheduled date for maintenance routines, inspections, inventory counts, and tasks. You can also sort and organize work by the scheduled date.

# <span id="page-9-2"></span>**New Set Scheduled Dates permission**

In Setup > Users > Roles, we added a new role permission under Maintenance > Settings so you can manage who can set scheduled dates. If your user role doesn't have this permission, you'll be able to see the scheduled date, but you won't be able to change it.

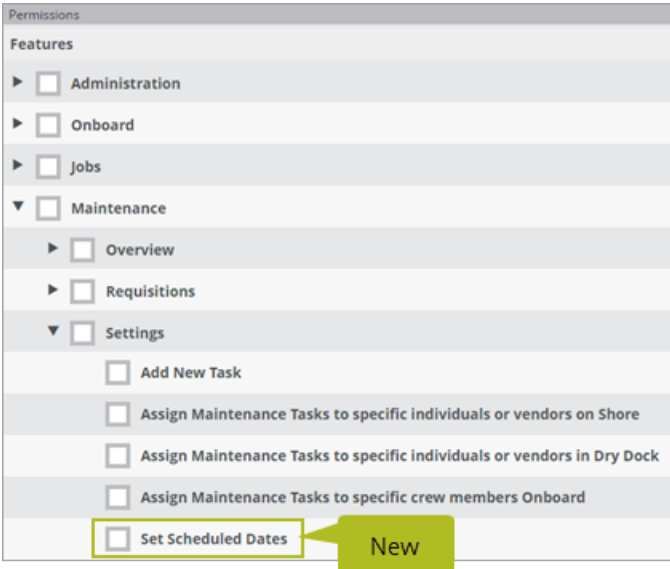

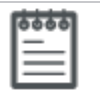

### **Note**

If you subscribe to Helm CONNECT Maintenance, this feature will be available automatically when you update to Version 1.18.

# <span id="page-10-0"></span>**Request more cumulative reading types**

If you have permission to the Setup > Operations > Reading Types tab, you can request additional cumulative reading types from a convenient new menu item: Setup > Limits.

# <span id="page-10-1"></span>**New tooltip on the Setup > Templates > Maintenance tab**

In Version 1.17, with Maintenance by Metric, we introduced the ability to schedule maintenance templates by calendar date, cumulative reading type, or both. If a maintenance template uses multiple schedules, all of this information is displayed in the Frequency column on the Setup > Templates > Maintenance tab, and you might have to expand the column width to see all the information. In Version 1.18, we added a tooltip that displays all of the schedule frequencies so you don't have to adjust the column width to see the information.

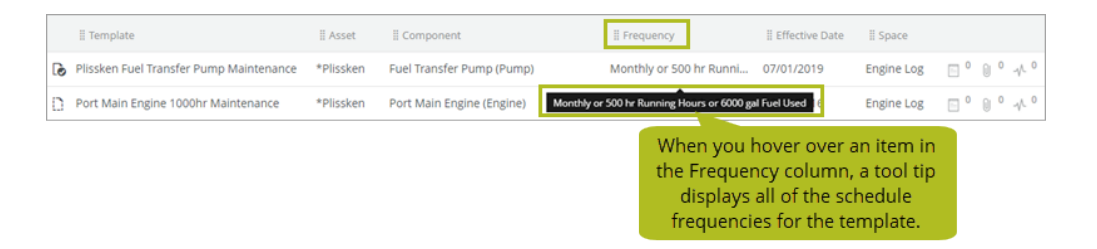

# <span id="page-10-2"></span>**Cumulative readings appear in component history**

Now, when you deactivate a component, any cumulative readings that existed at that time will appear in the component's history on both the Onboard > Inventory > Components History tab and the Inventory > Inventory > Components History tab. If you delete a cumulative reading type, however, it will be deleted throughout Helm CONNECT, including component history.

### <span id="page-11-0"></span>**Improvements to Advanced Search**

We made the following improvements on the Maintenance > Overview > Advanced Search tab:

**. Number of records:** The system now displays the number of records found when you run a search.

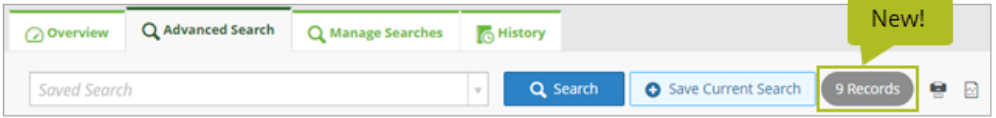

**Save current search**: Previously, you had to click outside the Name field in the "Save current search" window before you could save a search on the Advanced Search tab. Now, the Save button is enabled as soon as you type something in the Name field.

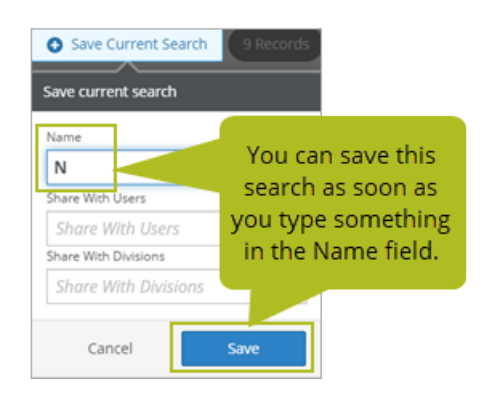

# <span id="page-11-1"></span>**Improvements to Night Mode**

Previously, if you were using the Night Mode display, it was difficult to tell if you'd missed required fields when completing a checklist or task. In Version 1.18, if you miss a required field, the field text changes to a brighter, lighter red to make it more obvious. Also, as another improvement, when you complete a checklist item, both the text and check mark turns green, just like it does in Day Mode, so you can see which items you've completed more easily.

# <span id="page-12-0"></span>**Tasks and Corrective Actions now due at end of day on due date**

Previously, tasks and corrective actions were due at 00:00 on the due date (beginning of day), and there was some inconsistency in when the system displayed tasks and corrective actions as overdue.

Now, tasks and corrective actions are now due at 23:59 on the due date (end of day), and won't be considered or displayed as overdue until 00:00 the following day (one minute later). Time zones won't affect this; the due time is always 23:59 regardless of what time zone you're in.

# <span id="page-12-1"></span>**Print list views as displayed**

Previously, when you printed a list view where you had hidden one or more columns, all of the columns would still print. Now, if you hide a column in a list view, it won't appear when you print the list view.

# <span id="page-12-2"></span>**Open corrective actions in audit history**

Previously, when you viewed an audit in history, you could see, on the Findings sub tab, any corrective action items generated during the audit, but you couldn't open those corrective actions to view the details.

Now, we added clickable links so you can, if you have permission, view the corrective action details (in a read-only window) from an audit in history.

# <span id="page-12-3"></span>**Acknowledge button disabled after use**

Previously, if you published a document that required acknowledgment by an asset, the Acknowledge button would remain enabled after you clicked it, even though the system showed that it had been acknowledged. Now, the button is disabled after you acknowledge the document from an asset.

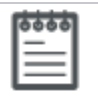

#### **Note**

Documents that required acknowledgment by individuals weren't affected.

# <span id="page-13-0"></span>**Open linked items on requisitions in Onboard > Requisitions**

Previously, if you only had permission to the Onboard menu and tried to open a linked item on a requisition, nothing happened. Now, as long as you have permission to view the linked item, it will open in Onboard > Logs in a separate browser tab.

# <span id="page-13-1"></span>**Checklists become "in progress" when you add notes, tags, or attachments**

Previously, if the only thing you did in a checklist was add a note, tag, or attachment, the checklist wasn't considered "in progress" and those items were deleted when you clicked Finish Later or clicked away from the tab. Now, adding just a note, tag, or attachment to a checklist changes the status to "in progress," and the item won't be deleted when you leave the checklist window.

# <span id="page-13-2"></span>**New Asset column displays where you completed a form that generates a personnel record**

For customers who use the Forms module, we added a new Asset column in the following locations:

- Onboard > Personnel > Crew tab > person > History sub tab
- Management > People > People tab > person > History sub tab
- Management > People > History tab

When someone is selected in a form that's configured to generate a personnel record, a new Asset column in history displays the name of the asset where the form was completed. If you're viewing the history of personnel records on one asset, you'll also see any personnel records generated from forms completed on other assets.

#### Release Notes: Version 1.18

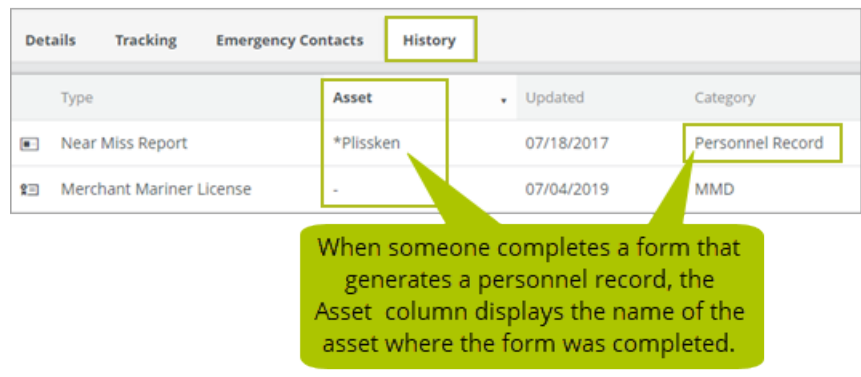

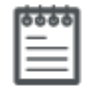

#### **Note**

Although you can configure a form template to update a personnel certification when the form is completed, the list view doesn't display the asset name for personnel certifications updated through a form. This is because the certifications are associated with the person, not the asset.

### <span id="page-14-0"></span>**Export list of certifications to Excel**

We added a new Export to Excel button to the Management > Assets > Tracking tab so you can quickly export a list of certifications to Microsoft Excel. Use the filters to display the information you're interested in, then click the Export to Excel button to export the results as a .CSV file that you can open in Excel.

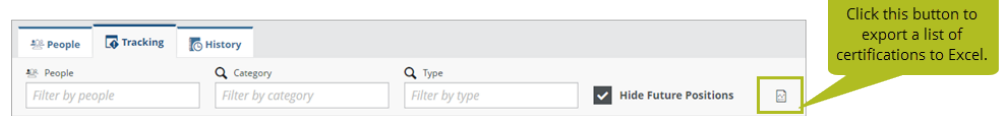

# <span id="page-14-1"></span>**Warning messages for multiple users in the same checklist or form**

We added the following warning messages to prevent users from accidentally overwriting each other's work when working in the same form or checklist:

<sup>l</sup> **"This data is also being edited by (user name)."** You'll see this message if you and another user are working in the same checklist or form, but it won't block you from making changes.

- <sup>l</sup> **"This data has been updated. Click here to refresh."** You'll see this message if another user saves or submits the item you have open. If decide to refresh, please be aware of the following:
	- If you're working in a checklist, the system will exit the checklist without making any changes and return you to where you were before you opened it.
	- <sup>o</sup> If you're working in a form in Onboard > Logs, and click refresh, the other user's changes will be displayed.

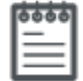

### **Note**

These messages will only appears if all users open the same form or checklist on shore or on the same local asset installation.

# <span id="page-15-0"></span>**Type list for activity types**

For customers who subscribe to the Event Logs module, we made a small change on the Setup > Events > Activity Types tab. Previously, when you added or edited an activity type, you could ignore the Primary, Running To, and Running From check boxes because they were used only for Helm CONNECT Jobs. However, in Version 1.18, we replaced these three check boxes with a new Type list that provides the following four options:

- Primary
- Running To
- Running From
- None

Now, when you add or edit an activity type, you're required to select an option from this list. If you don't use Helm CONNECT Jobs, we recommend you select the new **None** option.

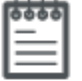

#### **Note**

Any activity types you had already set up in Version 1.17 will be assigned the None type automatically when you update to Version 1.18.

<span id="page-16-0"></span>Release Notes: Version 1.18

# **Speed improvements**

We made some system improvements so your information loads more quickly in the following locations:

- Setup > Templates > Inspection tab
- $\bullet$  Setup > Templates > Maintenance tab
- Onboard > Requisitions > Requisitions tab
- Maintenance > Requisitions > Requisitions tab

We also improved loading time for checklist items in the following locations:

- Onboad > Logs > To Do list
- $\bullet$  Onboard > Overview > To Do tab
- Maintenance > Overview > Advanced Search tab

# <span id="page-16-1"></span>**In-progress indicator when you open tasks and corrective actions**

Task and corrective actions can take some time to open. Previously, it wasn't always obvious that the system was still loading the item. Now, the system displays a window with a spinning propeller "in-progress" indicator to let you know that the item is loading.

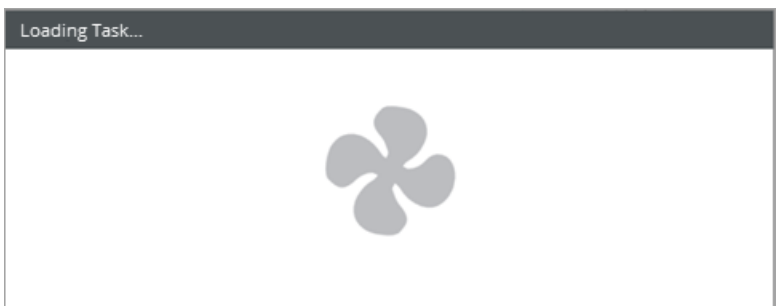

# <span id="page-16-2"></span>**Vertical scroll bar now appears in the Schedule Audit step in Google Chrome**

We addressed an issue where the vertical scroll bar didn't appear if you used the Google Chrome browser when you scheduled an audit. Now, if the contents of the Schedule Audit window don't fit on the screen, the vertical scroll bar appears on the right side of the

<span id="page-17-0"></span>browser window.

### **Improvements to printed tasks and corrective actions**

We made the following improvements when you print tasks and corrective actions:

- **. Custom field contents: Previously, when you printed tasks and corrective** actions that contained custom fields from history, the contents of those custom fields wouldn't appear in the printed copy. We fixed that.
- <sup>l</sup> **Custom check box fields**: Previously, when you printed an open task or corrective action that had a check box custom field, the printed version would display true or false to indicate whether or not the check box was selected. Now, the printed copy displays Yes or No instead.

### <span id="page-17-1"></span>**Time values now save consistently in Microsoft Edge and IE 11**

We addressed an issue where time values you selected that didn't end in 0 or 5 might not be saved if you were using Microsoft Edge or IE 11. Google Chrome users weren't affected by this issue.

# <span id="page-17-2"></span>**Add Corrective Actions button in forms now appears only when it's supposed to**

For customers who subscribe to the Forms module but not the Corrective Actions module, we addressed an issue where, if a form had a shore approval section, the Add Corrective Action button and Corrective Action side tab would appear when you went to approve the form on shore. This could result in a situation where you were able to generate corrective actions that you had no way to manage. Now, the button and side tab won't appear when you're approving a form unless you also subscribe to Helm CONNECT Compliance or the Corrective Actions module.

<span id="page-18-0"></span>Release Notes: Version 1.18

# **Due date in tasks and corrective actions in history ignores time zones**

Previously, when you viewed a task or corrective action in history, the value in the Due Date field in the header or the Due field in the Plan section could change depending on which time zone you were in. Now, the due date value will always be the date set in the time zone where you originally created the item.

# <span id="page-18-1"></span>**Forms generated by crew change events display consistent due date and time**

Previously, a form generated by a crew change event could display a different due date and time depending on the time zone where you viewed it. The information could also vary depending on where in Helm CONNECT you viewed the form. Now, the form will be due at the end of day in the time zone where the crew change occurred, and the information will be the same whether you view it on the Onboard > Logs, Maintenance > Overview > Advanced Search tab or from the Forms report.

# <span id="page-18-2"></span>**Asset tooltip for published documents now displays the division**

On the Compliance > Documents > Library tab, the tooltip used to display "All assets in undefined" if the document had been published to all assets in that division.

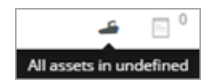

Now, when you publish a document too all assets, the tooltip displays the division where the document was published.

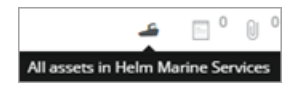

# <span id="page-19-0"></span>**Items sort order in the Onboard > Logs > To Do list is consistent**

We addressed an issue where the work items within each category of the Onboard > Logs > To Do list were sorting randomly. Now, work items sort consistently, first by scheduled date, estimated date, or due date (whichever occurs first), then alphabetically by name, then alphabetically by component name, if it exists.

# <span id="page-19-1"></span>**Linked documents don't disappear when you duplicate a template**

We addressed an issue where, if you duplicated a template that had a linked document, the document was deleted from the original template and added to the duplicated template. Now, the linked document exists on both the original and the duplicated template. This affected Inspections, Maintenance, Inventory, and Forms templates.

# <span id="page-19-2"></span>**Documents can now be linked to previously published maintenance templates**

We addressed an issue where, if you published a document to a specific asset, then tried to link that document to a maintenance template that had already been published to that asset, you couldn't do it. Now you can.

# <span id="page-19-3"></span>**Cumulative reading Due In values updated immediately**

Previously, when you completed a checklist where you recorded cumulative reading values for a component, the due values on related maintenance routines that were scheduled by cumulative readings wouldn't update unless you refreshed the page. This affected the cumulative reading type Due In values displayed in Onboard > Logs, Onboard > Overview, and Maintenance > Overview > Advanced search.

Now, when you complete a checklist where you record cumulative readings for a component, the Due In values for the related maintenance routines are updated immediately. <span id="page-20-0"></span>Release Notes: Version 1.18

### **Better warning when you try to attach large files**

We addressed an issue with tasks, corrective actions, form templates, and requisitions. Previously, if you tried to attach a file larger than the maximum file size, the file name would be added to the attachment list, but, when you clicked Save or Publish, the screen would lock. The yellow warning message appeared to let you know the file was too big, but didn't tell you the maximum file size. You had to refresh the screen to unlock it and continue working.

Now, the system checks the attachment file size as soon as you select it. If it's too large, the yellow warning message appears immediately and tells you what the maximum file size is. In addition, the filename won't be added to the attachment list and the screen won't lock when you click Save or Publish, so you can continue working normally.

# <span id="page-21-0"></span>**Helm CONNECT Jobs**

<span id="page-21-1"></span>We made the following changes to Helm CONNECT Jobs in this release.

# **Interval billing**

Instead of billing your customers for each individual item of work, you now have the option to include multiple orders on a single invoice and bill for the work that took place during an interval of time. We provide a range of pre-set intervals including weekly, bi-weekly, semi-monthly (1st and 16th), monthly, and quarterly. You can also use interval billing to send invoices without an order.

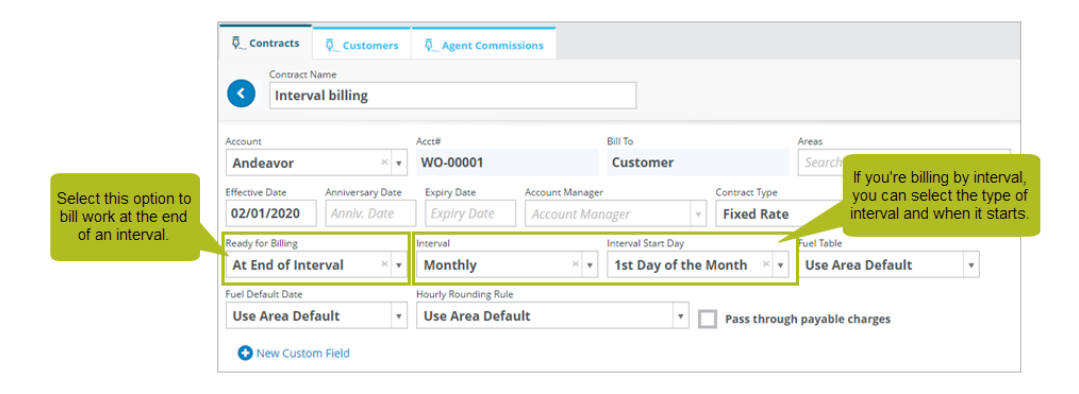

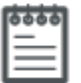

#### **Note**

Interval billing is available to Helm CONNECT Jobs subscribers at no extra cost. However, in Version 1.18, it's turned off at your tenant level by default. Please contact your account manager if you have any questions about this feature or if you'd like to have it turned on.

# <span id="page-21-2"></span>**Attach files to transactions**

On the Jobs > Billing > Transactions tab, we added a new Attachments side tab in the transactions detail view that allows you to attach files to your transactions. From here, you can also view attachments that were added to the order from the Jobs > Dispatch > Trips tab.

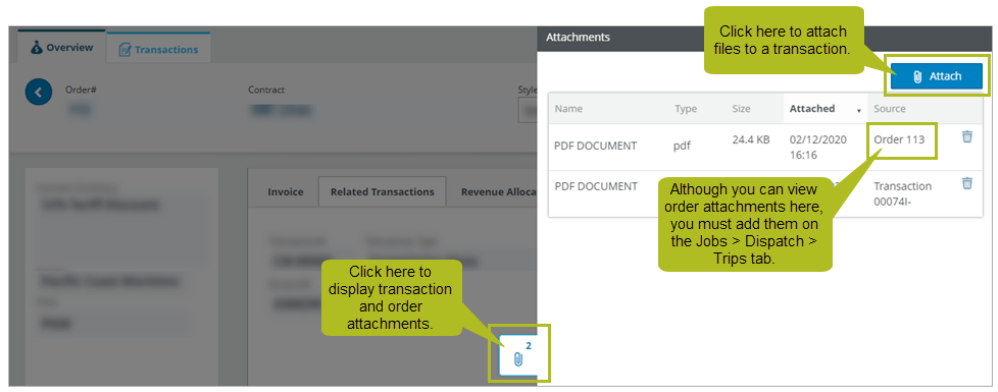

# <span id="page-22-0"></span>**Email transactions and include attachments**

On the Jobs > Billing > Transactions tab, we added a new Email button in the transactions detail view that allows you to email transactions to a customer as soon as you submit the invoice. You can also include any of the files you had already attached to the order on the email, up to a combined size of 7.5 MB.

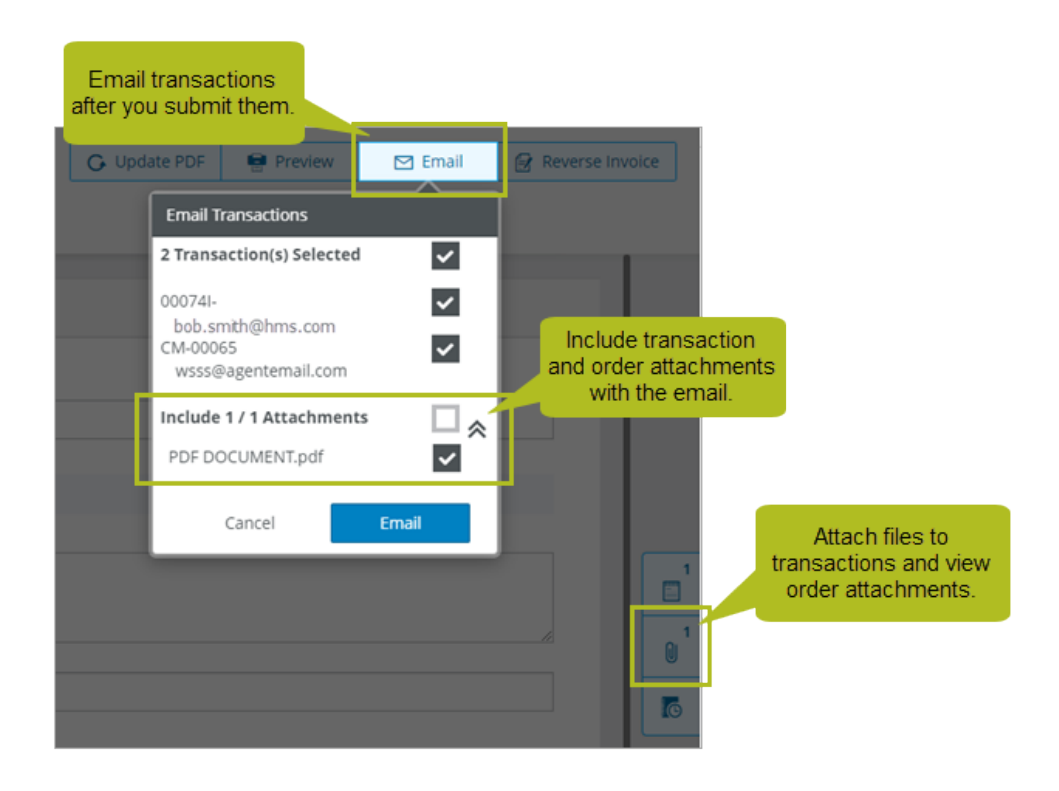

# <span id="page-23-0"></span>**New Email Transactions permission**

On the Setup > Users > Roles tab, we added a new Email Transactions permission under the Jobs > Billing group. Any role that had at least one of the Read, Calculate, or Edit permissions in that group in Version 1.17 will automatically have the new Email Transactions permission in Version 1.18.

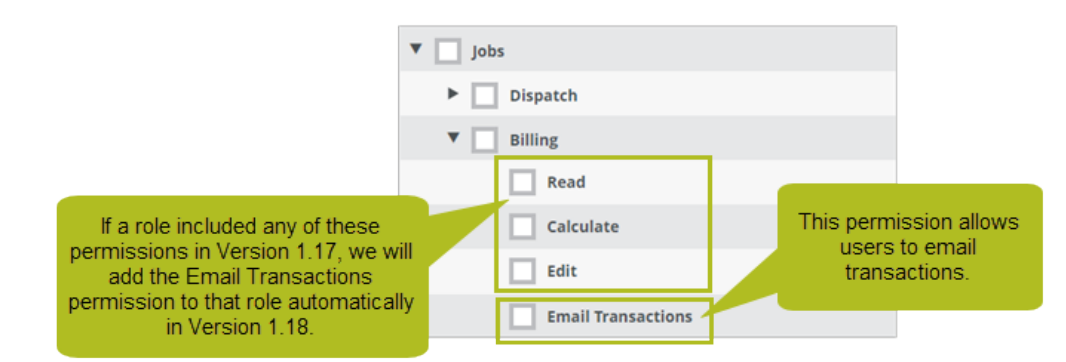

# <span id="page-23-1"></span>**Custom fields for transactions**

We added a new Transaction Configurations tab to Setup > Invoicing that allows you to set up custom fields for your transactions. You can configure transaction custom fields by division and have the option to make them required.

![](_page_23_Picture_6.jpeg)

#### **Note**

If you make a transaction custom field required, users won't have to complete it until they submit the transaction.

# <span id="page-23-2"></span>**New Transaction Configuration permission**

On the Setup > Users > Roles tab, we added a new permission for the Transaction Configurations tab under the Setup > Jobs > Invoicing group. Any role that had any of the permissions in that group in Version 1.17 will automatically have the new Transaction Configurations permission in Version 1.18.

![](_page_24_Figure_1.jpeg)

# <span id="page-24-0"></span>**Time zone handling for billing**

Some of our customers operate across multiple time zones, with the work happening in one time zone and the invoices being created in a head office in a different time zone. In Version 1.18, you now have the option to display the dates and times on your invoice in the time zone where the work took place, instead of in the time zone where the billing occurred.

# <span id="page-24-1"></span>**Type list for activity types**

Previously, when you added or edited an activity type on the Setup > Events > Activity Types tab, you could select one of three check boxes: Primary, Running To, or Running From. If none of these options applied to the activity type, you could leave all three check boxes clear. In Version 1.18, we replaced the three check boxes with a new Type list that provides the following four options:

- Primary
- Running To
- Running From
- None

Now, when you add or edit an activity type, you're required to select an option from this list. If the activity type is not a primary, running to, or running from activity, we recommend you select the new **None** option.

![](_page_25_Picture_510.jpeg)

# **Note**

If you had any activity types in Version 1.17 that didn't have one of the check boxes selected, they'll be assigned the None type automatically when you update to Version 1.18. You can change this, if necessary.

# <span id="page-25-0"></span>**Flag for blocked ships**

On the Setup > Ships > Ships tab, we added a new Blocked check box on the ship detail view so you can indicate if a ship has been blocked. On orders, blocked ships will display **Blocked** in the Status column in the Ships list.

# <span id="page-25-1"></span>**Invoice agents based on the default tariff**

Previously, if your billing deferred to the default area tariff, you could only bill to customers not agents. In Version 1.18, on the Setup > Invoicing > Tariff Defaults tab, we added a new Tariff Bill To list that allows you to select either Agent or Customer at the division or area level.

# <span id="page-25-2"></span>**Include check box on trips correctly aligned**

We addressed a small cosmetic issue on the Jobs > Billing > Overview tab. When you're calculating billing for your trips, the label for the Include check box on trips is no longer hidden by the check box.

<span id="page-26-0"></span>Release Notes: Version 1.18

# **Helm CONNECT Personnel**

<span id="page-26-1"></span>We made the following changes to Helm CONNECT Personnel in this release.

# **Export list of certifications to Excel**

We added a new Export to Excel button to the Management > People > Tracking tab so you can quickly export a list of certifications to Microsoft Excel. Use the filters to display the information you're interested in, then click the Export to Excel button to export the results as a .CSV file that you can open in Excel.

![](_page_26_Picture_377.jpeg)

# <span id="page-26-2"></span>**Enhanced Edit Approved permission for timesheets**

Previously, if you had the Edit Approved permission for the Onboard > Personnel > Timesheets tab , you could only add, edit, or delete a timesheet until the Crew Off was saved; once the Crew Off was saved, you could no longer add, edit, or delete the timesheet.

To give you more flexibility, we changed the Edit Approved permission so you can now edit any part of the timesheet at any time. The only exception is the start date and time, which you can't change.

![](_page_27_Picture_241.jpeg)

# <span id="page-27-0"></span>**Longer date range in the schedule**

To make it easier to view longer rotations, we increased the date range on the Personnel > Schedule > Schedule tab from 91 to 125 days. You can now view schedules with date ranges of up to 125 days at once, including total work amounts and any crew scheduling conflicts for that date range.

# <span id="page-27-1"></span>**New links from Schedule tab to Crew Changes or History tab**

In Personnel > Schedule, to make it faster and more efficient to edit planned or pending schedules, we added links to take you from the Schedule tab to either the Crew Changes or the History tab.

![](_page_28_Picture_248.jpeg)

### <span id="page-28-0"></span>**Confirmation message before you deny a crew change**

When you deny a crew change on the Personnel > Schedule > Crew Changes > Pending sub tab, the system moves it to the History tab and deletes it from the Personnel > Schedule tab as well as from the Onboard > Crew Changes and the Onboard > Timesheets tabs.

Previously, when you denied a crew change, there was no indication that you were about to delete it. Now, when you click Deny on a crew change, you'll see a message that asks you if you want to delete the crew change, and you'll have to click Delete to continue.

![](_page_28_Picture_5.jpeg)

# <span id="page-29-0"></span>**Delete individual payroll transactions**

On each payroll card on the Personnel > Payroll > Payroll Details tab, we added a new Remove Transaction button that allows you to delete that person's payroll transaction and any related bank records. Once you delete the transaction, you can use the Regenerate Payroll button to regenerate the person's payroll manually.

![](_page_29_Picture_485.jpeg)

# <span id="page-29-1"></span>**Delete pay periods**

Previously, you couldn't delete any pay periods that had ever had payroll generated for them. Now, if you delete all the payroll transactions in a pay period, you can delete that pay period on the Setup > Payroll > Pay Periods tab. If there are any transactions left in a payroll period, the check box beside the payroll period's name on the Pay Periods tab will not be available.

# <span id="page-29-2"></span>**Separate permissions for locking and posting payroll**

We added two new permissions for the Personnel > Payroll > Payroll Details tab so you can control who can lock and post payroll:

- Lock: This permission allows you to lock a payroll period so that no more schedules can be approved. It also allows you to unlock a payroll period, if necessary.
- **Post Period**: This permission allows you to post a payroll period so that it can't be edited anymore. It also allows you to unpost a payroll period, if necessary.

![](_page_30_Picture_1.jpeg)

![](_page_30_Picture_2.jpeg)

#### **Important note**

Once you upgrade to Version 1.18, any users who previously had the Payroll Details permission will automatically have both the Lock and Post Period permissions, which is equivalent to the permissions they had in Version 1.17. After updating to Version 1.18, if you want different roles to have different permissions, you'll need to update your users' roles to properly distribute the new Lock and Post Period permissions. If you have any questions about this, please contact your account manager.

# <span id="page-30-0"></span>**Improvements to the Lock and Post Period buttons**

On the Personnel > Payroll > Payroll Details tab, we made the following improvements to the way the Lock and Post Period buttons look and behave:

- Both the Lock and Post Period buttons now have icons to match the ones in the Payroll Period list.
- When you click the Lock button, you now see an Unlock button instead of the clickable Unlock text you used to see.
- When you click the Post Period button, you now see an Unpost button instead of the clickable text Unpost text you used to see. Also, we no longer display the Posted status to the right of the button. If the button label says "Unpost" then you know the period has been posted.

# <span id="page-31-0"></span>**Names of deleted or inactive people now display correctly**

We addressed an issue throughout Helm CONNECT Personnel where, if a person had been deleted or made inactive, a blank space would display instead of their name.

# <span id="page-31-1"></span>**New labels for deleted and inactive people**

For consistency with the rest of Helm CONNECT, we now display (deleted) or (inactive) labels behind people's names if they've been deleted or made inactive.

# <span id="page-31-2"></span>**Improved visibility for the list of work period amount rules**

When you configure work period amount rules for your schedule types on the Setup > Personnel > Schedule Types tab, your rules will be executed in the order you add them. This order is important, so we display a list to the right of the configuration area that tells you the order in which the rules will be applied. In Version 1.18, we made this list more visible and easier to read.

![](_page_31_Picture_467.jpeg)

# <span id="page-31-3"></span>**New labels for days off**

For consistency with the new Days Off data source, we made two small label changes: on the Schedule sub tab in Management > People > People, we changed "No upcoming days booked off" to "No upcoming days off" and in the Display In list in Setup > Payroll > Earning Codes, we changed "Days Booked Off" to "Days Off."

# <span id="page-32-0"></span>**Effective dates on payroll class earning codes no longer affected by time zones**

We addressed an issue where the effective date for the rates on earning codes was affected by the time zone of the user. This was noticeable when you viewed the Effective Date field on the Setup > Payroll > Payroll Classes tab or when you generated payroll on the Personnel > Payroll > Payroll Details tab. Now, the effective date is always the same, regardless of where you view it.

![](_page_32_Picture_428.jpeg)

# <span id="page-32-1"></span>**See holidays on the Schedule without selecting an asset**

On the Personnel > Schedule > Schedule tab, we mark holidays with a small blue triangle. In this release, we addressed an issue where this visual cue wouldn't display until you selected at least one asset from the Assets filter. Now they display without you having to select an asset.

# <span id="page-32-2"></span>**Crew Scheduling Conflicts now displays name of asset**

On the Personnel > Schedule > Schedule tab, in the Crew Scheduling Conflicts section, we addressed an issue where, if someone had a conflict with an asset that wasn't in their division, the message incorrectly displayed "Archived asset." Now, the message displays the asset's name.

# <span id="page-33-0"></span>**Reports and custom fields**

We made changes to our reports and custom fields in this release. If you use report data in systems outside of Helm CONNECT, there are some changes that might affect you. If you have any questions about reports and their data sources, please contact your account manager.

![](_page_33_Picture_3.jpeg)

# **Note**

When we make any changes to a data source, we migrate any existing reports affected by the change automatically so that they use the updated data source.

# <span id="page-33-1"></span>**New Scheduled Date field and filter**

We added a Scheduled Date field to the following report data sources:

- Inspection Checklists
- Inventory Checklists
- Maintenance Checklists
- Tasks

For the checklist report data sources, we also added Scheduled Date to the Filter On list.

![](_page_33_Picture_13.jpeg)

# <span id="page-33-2"></span>**Improvements to the Forms Templates data source**

We made the following improvements to the Forms Templates data source:

**Responsible Parties column**: We addressed an issue where the Responsible Parties column in the report had been blank. Now, this column displays all people selected

in the Responsible Parties field in a form template header.

**.** Shore Only templates: We addressed an issue where "shore only" form templates would appear in the report only if the Include Deleted Assets filter was selected. Now, shore only templates will appear in the report by default unless you filter them out.

### <span id="page-34-0"></span>**New Est Daily Usage field in Maintenance Templates data source**

We added a new field to the Maintenance Templates data source: Est Daily Usage. When you add this field to your report, it displays the information you entered when you scheduled a maintenance template to be due based on a cumulative reading type milestone, such as running hours.

![](_page_34_Picture_447.jpeg)

### <span id="page-34-1"></span>**New Interval Billing Trips data source**

We added a new data source called Interval Billing Trips so you can report on any trips attached to a billed interval that weren't billed in that interval.

### <span id="page-34-2"></span>**New fields in the Event Logs data source**

We added two new fields to the Event Logs data source:

- Trip Number
- Job Number

### <span id="page-34-3"></span>**New field in the Ships data source**

To display information about the new blocked ships feature, we added a new Blocked field to the Ships data source.

# <span id="page-35-0"></span>**Start and end dates for payroll periods**

In the Payroll Transactions and Bank Records data sources, we added Start and End fields to the Payroll Period section so you can include the start and end dates of each payroll period in your reports.

### <span id="page-35-1"></span>**New data source for days off**

We added a new data source called Days Off so you can accurately report on who has scheduled for time off.

# <span id="page-35-2"></span>**Pay Period filter now displays payroll group**

In the Pay Period filter in the Bank Records, Bank Totals, and Payroll Transactions reports, we now display the name of the payroll group beside each pay period in the list.

![](_page_35_Figure_7.jpeg)

# <span id="page-35-3"></span>**Payroll Group filters now include option for crew with no payroll group**

In the Payroll Group filter in the Bank Records, Bank Totals, Crew Changes, Payroll Transactions, People, and Work Periods reports, we now include a No Payroll Group option that allows you to report on crew who haven't been assigned to a payroll group.

![](_page_35_Figure_10.jpeg)

<span id="page-36-0"></span>Release Notes: Version 1.18

# **Shared reports no longer limit divisional filtering in other reports that use the same data source**

Previously, if someone shared a report with you, this would affect the divisional filtering in any other reports you owned or created that used the same data source as the shared report. If you used the Division filter, you would see only the data in the exact division you selected in the filter, and not any division below it, as you normally would. Now, if someone shares a report with you, this won't affect the division filtering in any of your other reports that use the same data source and you'll see all the information you have permission to view.

# <span id="page-36-1"></span>**Checklist reports now show data from parent divisions**

Previously, reports that used the Inspection Checklists, Inventory Checklists, or Maintenance Checklists data source displayed information only in the user's division and below. Now, these reports will display information from the user's division up/down, which means users will see information from parent divisions they have permission to see as well.

# <span id="page-37-0"></span>**Helm CONNECT API**

<span id="page-37-1"></span>We made the following changes to the Helm CONNECT API in this release.

# **Changes to the Find Assets end point call results**

We addressed an issue where Asset Type lists could contain unexpected commas, depending on how asset types were added or removed from the system. We removed the extra commas. This will affect API call results for the Find Assets end point.

# <span id="page-37-2"></span>**New endpoints**

We added the following endpoint:

• Transaction

# <span id="page-37-3"></span>**New fields for existing endpoints**

We added new fields to the following endpoints:

- Create/Update Task
- Find Tasks
- Find Task By ID
- Location
- $\bullet$  Ship

# <span id="page-37-4"></span>**New optional filters for existing endpoints**

We added new optional filters to the following endpoints:

- Customer
- Find Companies
- Resource
- $\bullet$  Ship